## S-Mobilgeräteschutz

S-Shop

## So registrieren Sie ein Mobilgerät in der S-Vorteilswelt

1. Melden Sie sich mit Ihren Zugangsdaten in der S-Vorteilswelt an.

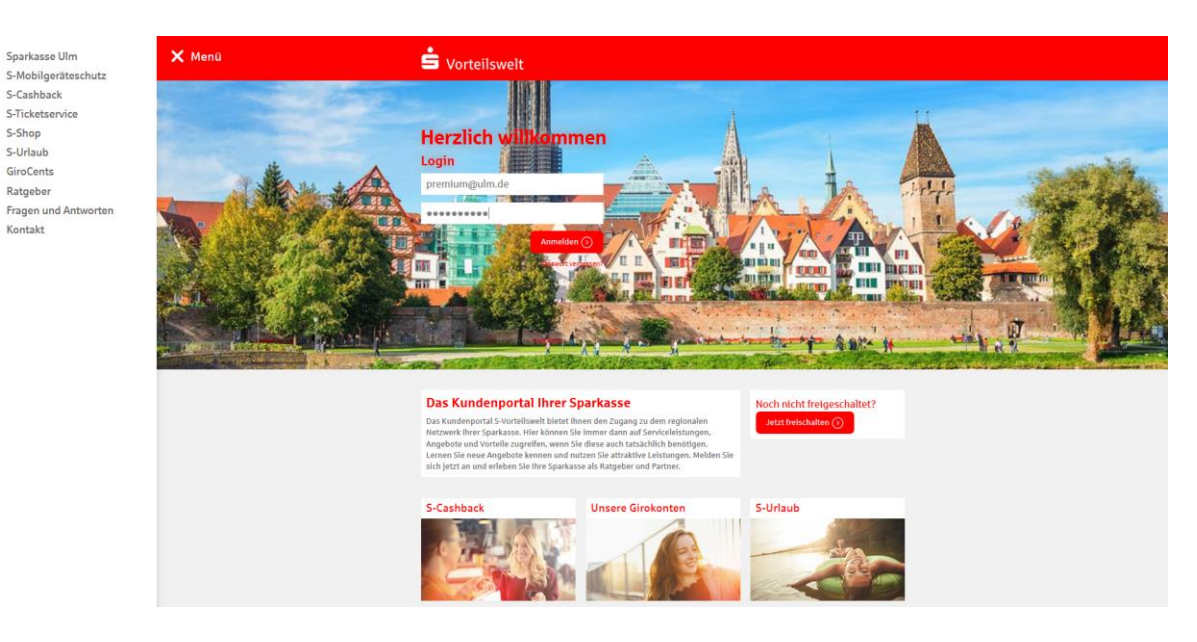

2. Wählen Sie den Menüpunkt "Mein Girokonto"

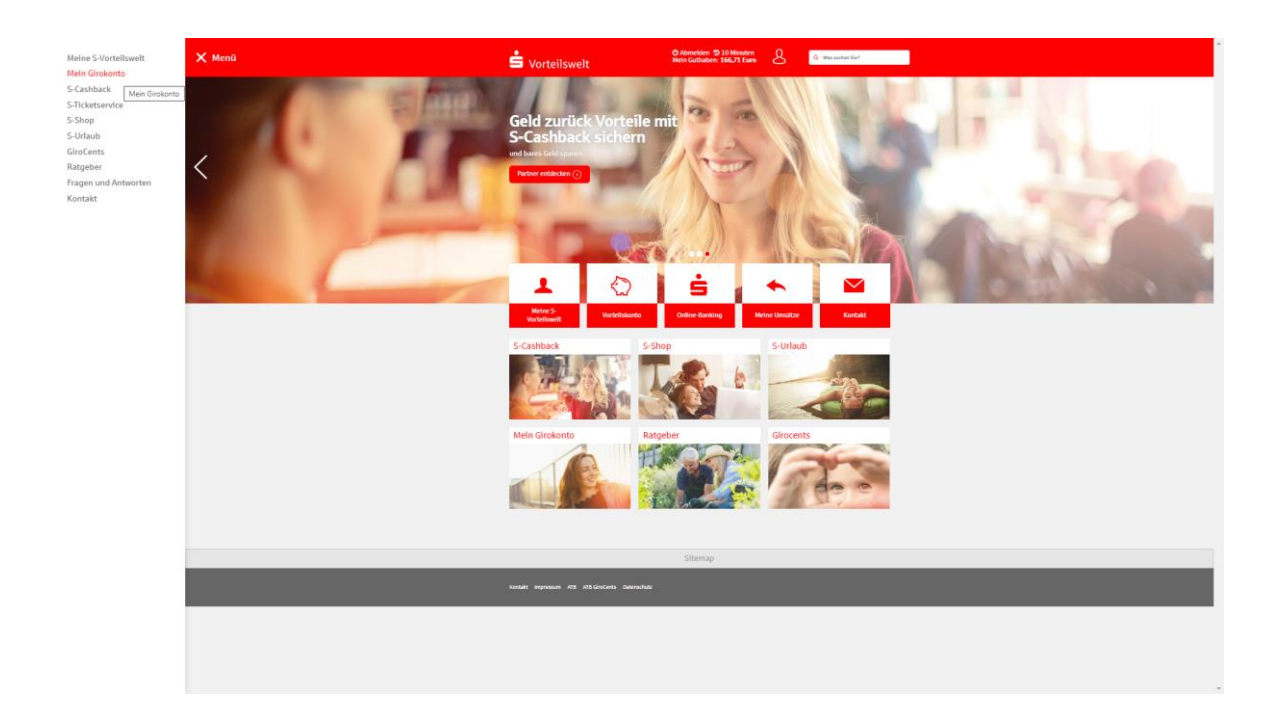

3. Wählen Sie den Menüpunkt "S-Mobilgeräteschutz" und klicken Sie danach in dem zentralen Fenster die Option "Mobilgerät erfassen"

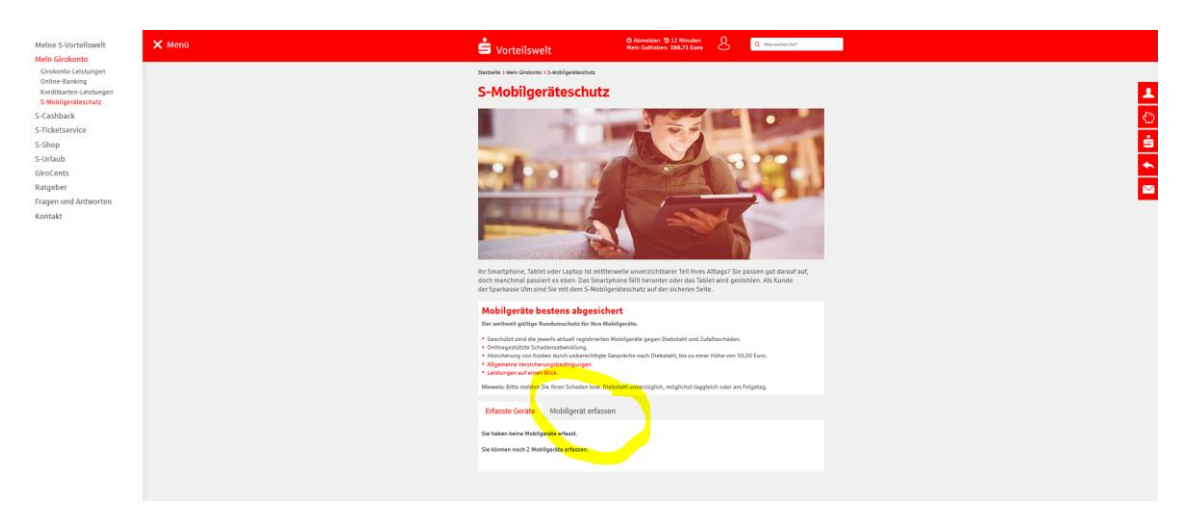

4. Erfassen Sie die Daten Ihres Mobilgerätes in dem Formular

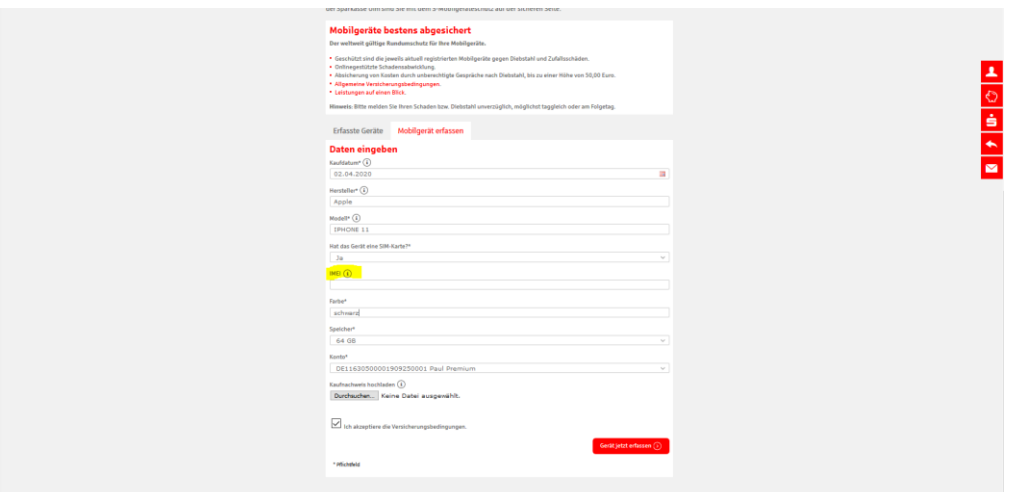

- Kaufdatum: Wählen Sie das Kaufdatum Ihres Mobilgerätes mit der Kalenderfunktion aus
- Hersteller: Erfassen Sie den Herstellernamen Ihres Mobilgerätes
- Modell: Erfassen Sie das Modell Ihres Mobilgerätes
- Hat das Gerät ein SIM-Karte? Treffen Sie eine Auswahl "Ja oder Nein" mit dem Dropdown-Menü
	- $\circ$  Bei "Ja" geben Sie bei **"IMEI"** die IMEI Ihres Mobilgerätes an. Diese erhalten Sie durch die Eingabe von \*#06# über das Tastenfeld Ihrer Telefontastatur. Nach Eingabe der Kombination wird die IMEI im Display angezeigt.
	- ⊙ Bei "Nein" geben Sie bei **"Geräteschlüssel"** die Seriennummer Ihres Mobilgerätes an
- Speicher: Wählen Sie den Speicher Ihres Mobilgerätes mit dem Dropdown-Menü
- Konto: Wählen Sie das Konto, dem das registrierte Mobilgerät zugeordnet ist, mit dem Dropdown-Menü (nur bei mehreren Teilnehmer-Konten)
- Kaufnachweis hochladen: Hier können Sie den Rechnungsbeleg für Ihr Mobilgerät als JPG oder PDF hochladen (maximale Dateigröße: 1 MB)
- Zum Abschluss der Registrierung: Akzeptieren Sie die Versicherungsbedingungen und klicken auf "Gerät jetzt erfassen".